# HANDBOEK ADTIME

# VOOR

# FLEXKRACHTEN

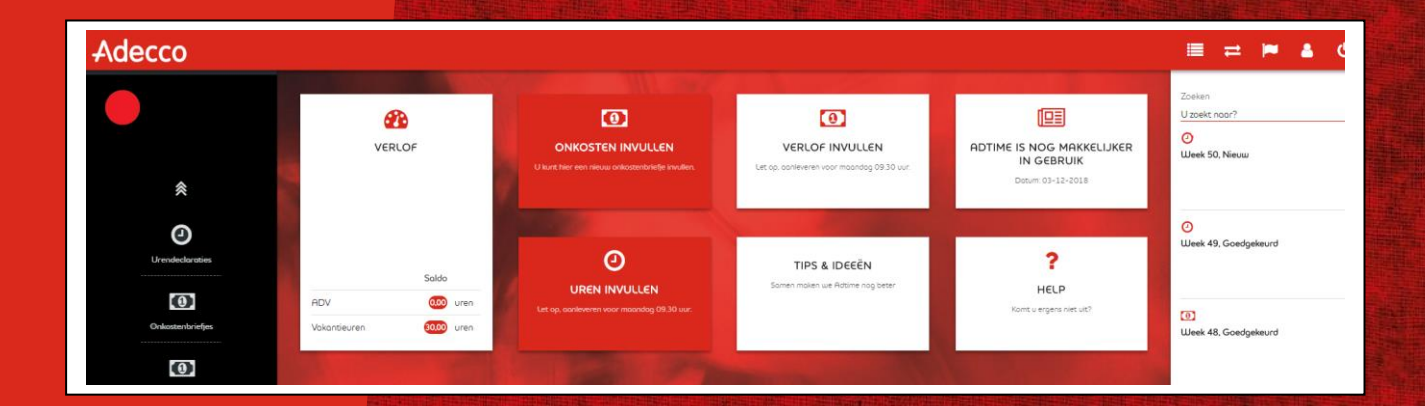

Versie: December 2018

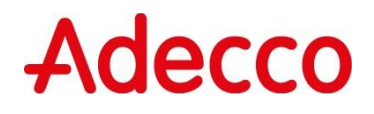

# Inhoudsopgave

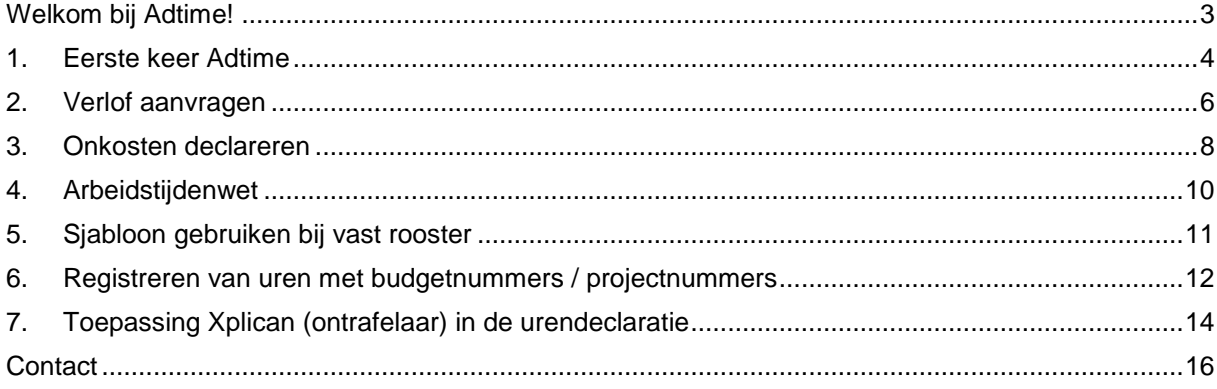

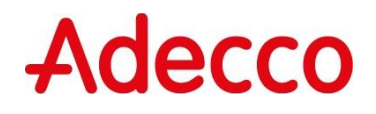

# <span id="page-2-0"></span>Welkom bij Adtime!

Allereerst van harte welkom bij Adecco. We zijn super blij dat we je mogen verwelkomen en hopen dat je een leuke, leerzame en vooral plezierige tijd bij ons gaat ervaren.

In de periode dat je bij ons werkt kun je je gewerkte uren registeren, verlof aanvragen en je onkosten declareren. We hebben hiervoor onze online tool Adtime. Adtime is 24 uur per dag, 7 dagen per week bereikbaar en werkt heel eenvoudig.

In deze handleiding hebben we voor je uitgeschreven hoe je jouw eerste urendeclaratie kunt aanmaken, onkosten kunt declareren en verlof kunt aanvragen.

Mocht je vragen hebben over Adtime, neem dan contact op met de Branch Support locatie of met je contactpersoon van de branch.

# **Adecco**

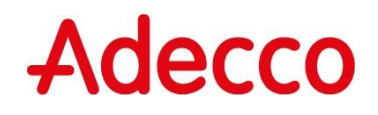

# <span id="page-3-0"></span>1. Eerste keer Adtime

In de periode dat je bij ons werkt dien je je gewerkte uren te registeren. We hebben hiervoor onze online tool Adtime. Adtime is 24 uur per dag, 7 dagen per week bereikbaar en werkt heel eenvoudig. Hieronder hebben we in een paar stappen voor je uitgeschreven hoe je jouw eerste urendeclaratie kunt aanmaken. Mocht je vragen hebben over Adtime, neem dan contact op met de Branch Support locatie of met contactpersoon van de branch.

#### Stap 1: De Welkomst e-mail

Tijdens je inschrijving bij Adecco heb je een e-mailadres doorgegeven, op dit e-mailadres heb je een e-mail ontvangen van Adtime. Deze e-mail l verstrekt de link naar MyAdecco, maar je kan hier ook rechtstreeks naar toe.

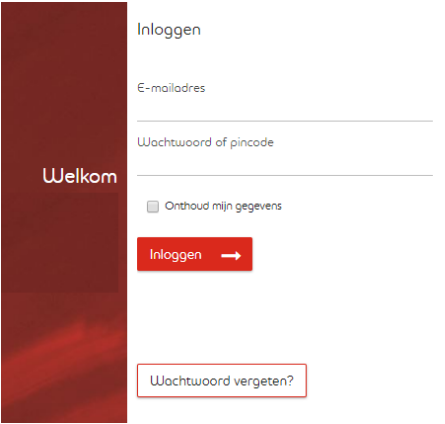

#### Stap 2: Inloggen

Adtime kun je bereiken via [www.myadecco.nl](http://www.myadecco.nl/) en dan de optie "mijn uren".

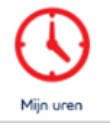

Let op dat je Adtime niet opent met Internet Explorer want dan kan het zijn dat Adtime niet werkt zoals het zou moeten, dit heeft te maken met de technische inrichting van Adtime.

Je wordt dan direct doorgeleid naar de inlogpagina van Adtime. Vul je emailadres in en het wachtwoord vanuit de e-mail. Heb je geen e-mail, kies dan voor optie wachtwoord vergeten en je ontvangt een nieuw wachtwoord in je e-mailbox.

# Stap 3: Het Dashboard

Op het dashboard zie je de belangrijke informatie in een overzicht. We lichten je kort toe wat je ziet.

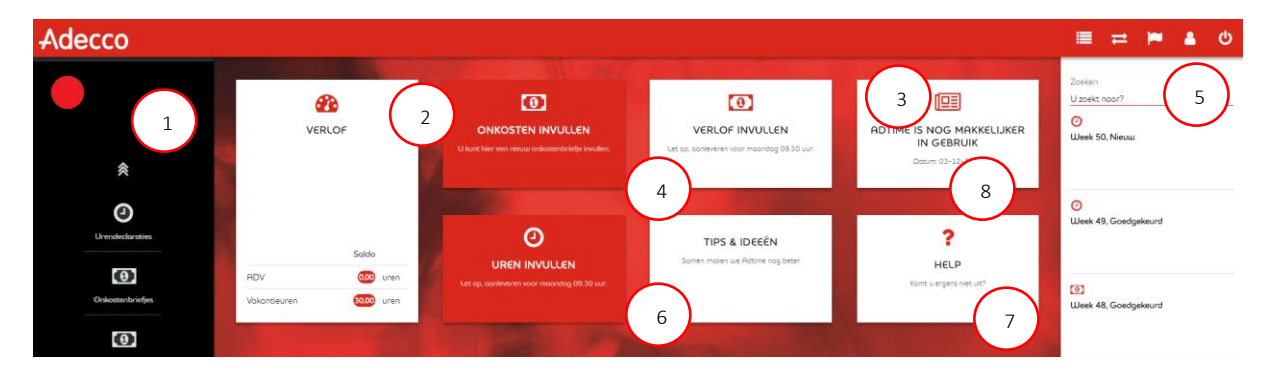

- 1. In deze balk vind je alle opties die je ook in het dashboard vindt. 1
- 2. Verlof: in deze tegel staat het aantal verlofuren (vakantie uren en ADV (indien van toepassing) je hebt opgebouwd.
- 3. Verlof invullen: via deze tegel open je een declaratie voor vakantie uren. Vakantie uren voer je dus niet in bij je gewerkte uren maar op een aparte declaratie.
- 4. Onkosten: in deze tegel kun je onkosten indienen (indien van toepassing).
- 5. In deze kolom kun je "documenten" vinden maar ook de status van je urendeclaratie.
- 6. Uren invullen: via deze tegel open je een nieuwe urendeclaratie en kun je je gewerkte uren invoeren.
- 7. Help: mocht je er niet uitkomen dan kun je via deze tegel de handleidingen van Adtime bekijken
- 8. Nieuwsberichten: in deze tegel staat nieuws over Adtime of de komende verloning

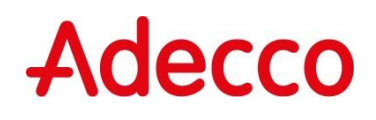

#### Stap 4 : Registreren van uren

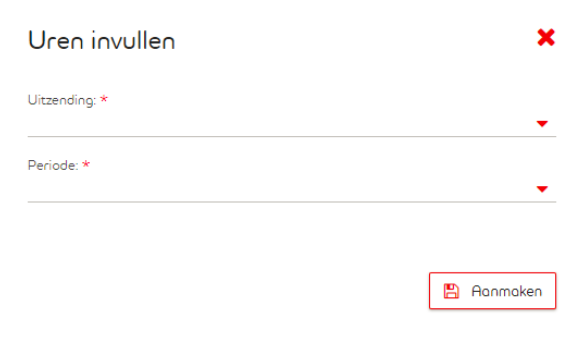

Na je eerste werkweek kun je je gewerkte uren registeren. In deze stap laten we je zien hoe je je uren invult. Adtime is ingericht op basis van wensen van de klant en daardoor kan jouw Adtime iets afwijken van wat we je hier laten zien.

Selecteer je de tegel "uren invullen" (6), het volgende scherm komt naar voren. Je ziet bij Uitzending jouw opdracht staan en bij Week, selecteer je de week die je wilt invullen. Mocht je niets kunnen selecteren, of meteen een foutmelding krijgen dat je geen uren kan invoeren, controleer dan of je wel alle documenten hebt

ondertekend in My Adecco. Is dit het geval maar werkt het nog niet, neem dan contact op met je Adecco contactpersoon.

Als je de periode hebt geselecteerd kies je voor "aanmaken", het volgende scherm verschijnt.

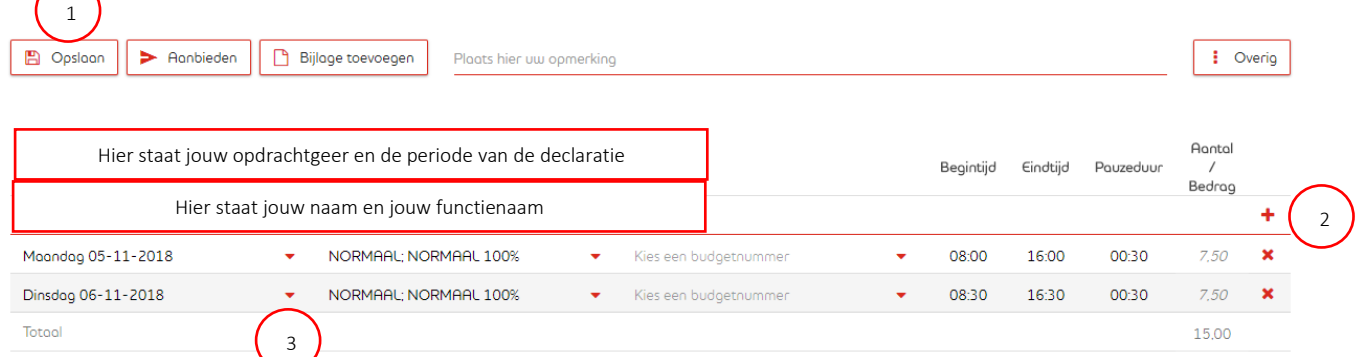

- 1. Opslaan kies je als je de declaratie op een later moment wil afmaken. Aanbieden kies je als je alles hebt ingevuld en de declaratie ter goedkeuring wilt aanbieden aan de opdrachtgever. Let op, als je kiest voor 1 "aanbieden" kun je de declaratie niet meer wijzigen. Bijlage hoef je alleen te gebruiken als je onkosten mag en kan declareren. 1
- 2. Met het plusje voeg je extra regels toe en met het kruisje verwijder je deze weer
- 3. Via de pijltjes open je het selectie menu, je kunt dagen selecteren en daarna de tijdvakken waarin je hebt gewerkt. Het kan zijn dat je maar 1 tijdvak kan kiezen. Het systeem berekent in dat geval zelf of er sprake is van ploegendiensten en/of overwerk. De tijden moet je natuurlijk ook invullen.

Je kunt per week maar 1 declaratie aanmaken en aanbieden. Zorg dus dat je declaratie helemaal compleet is voordat je deze aanbied aan de opdrachtgever.

## Stap 5 : Als je alles hebt gedaan

Als je de declaratie hebt "aangeboden" aan de opdrachtgever ben je klaar, maar hou er rekening mee dat de opdrachtgever je declaratie kan afkeuren als er iets niet klopt. Wanneer je declaratie wordt afgekeurd, dan ontvang je hierover een e-mail.

## **Adtime op mobiele device**

Het is ook mogelijk om een app te downloaden en zo ook Adtime op je mobiele device beschikbaar te hebben. Dit kan via de Appstores (zowel Android als IOS) door te zoeken op Adecco Adtime.

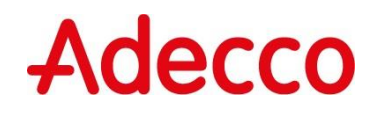

# <span id="page-5-0"></span>2. Verlof aanvragen

Wanneer je werkt voor Adecco bouw je ook verlof uren op. Dit kunnen alleen vakantie-uren zijn maar het kunnen ook vakantie-uren én ADV uren zijn. Dit hangt af van de beloningsregeling die van toepassing is bij jouw opdrachtgever. Alle flexkrachten registreren verlof in Adtime. Hieronder leggen we uit hoe je dit moet doen.

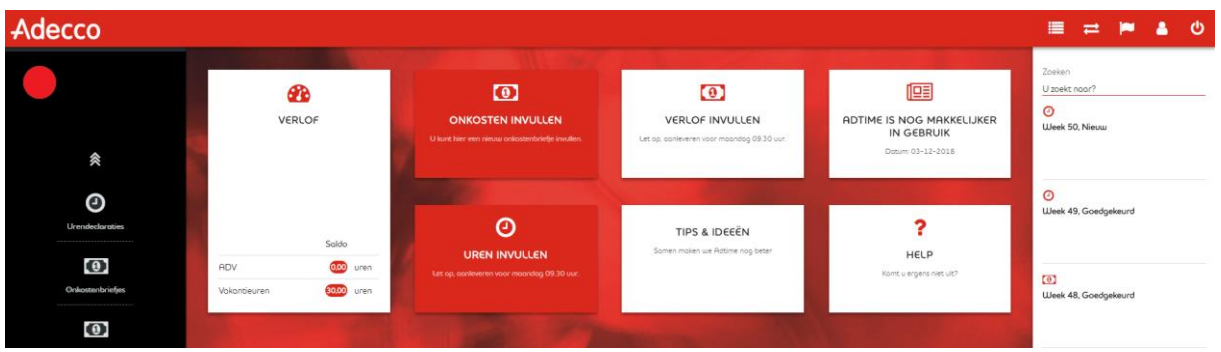

*Jouw dashboard kan afwijken van deze bovenstaande, o.b.v. contractafspraken tussen opdrachtgever en Adecco*

#### **Invullen Verlof uren**

Hieronder laten we in stappen zien hoe je verlof uren indient c.q. aanvraagt in Adtime.

#### *Stap 1*

Controleer je saldo in de tegel "Verlof". Je kunt hier zien of je voldoende saldo hebt opgebouwd om aan te vragen.

We gaan in deze instructie er vanuit dat je voldoende saldo hebt opgebouwd. Selecteer "Verlof Invullen". Het volgende scherm verschijnt:

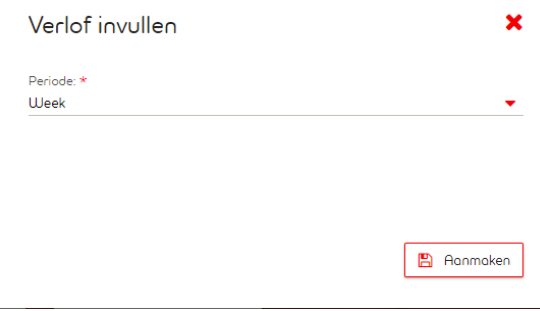

Selecteer de week waarover je verlof uren wilt aanvragen. Als je de week hebt geselecteerd kies je voor "aanmaken". LET OP: je kunt tot maximaal 6 weken in de toekomst verlof aanvragen, mits je saldo toereikend is en je opdracht gedurende deze periode van toepassing is.

#### *Stap 2*

Je kunt in de declaratie nu je verlof uren aanvragen. Je selecteert de dag, vervolgens het component (kies je hier ADV terwijl je alleen vakantie-uren hebt dan zal de declaratie bij de verwerking naar Adecco worden geblokkeerd. Kies dus de juiste component om vertraging of blokkade in de uitbetaling te voorkomen).

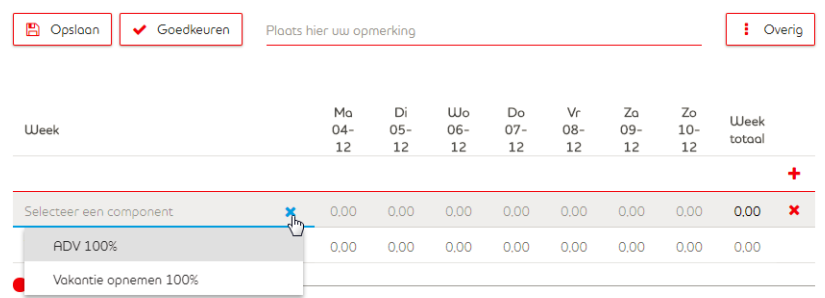

LET OP: wil je een half uur verlof opnemen dan noteer je deze als 0,50.

Twijfel je over je saldo? Scroll dan in deze pagina naar beneden, want daar staat je saldo nogmaals weergegeven.

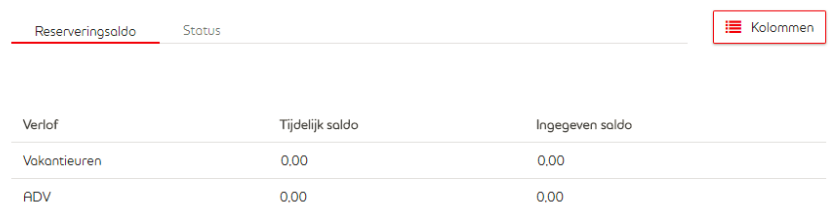

## *Stap 3*

Wanneer je alles hebt ingevuld kies je voor "Goedkeuren", de declaratie wordt dan direct verzonden naar Adecco. Wil je nog even wachten, kies dan voor "Opslaan". Je kunt de declaratie daarna nog wijzigen.

Na "Goedkeuren" is dat niet meer mogelijk.

Alleen declaraties die zijn "Goedgekeurd" worden door Adecco ontvangen en verwerkt.

#### Ontoereikend verlof saldo

Het is niet mogelijk om meer verlofuren op te nemen dan dat je hebt opgebouwd. Het aantal verlof uren vind je op het startscherm of onderaan in het scherm van je verlof declaratie. Vul je onverhoopt toch te veel uren in dan zal de verzending worden geweigerd en zie je onderstaande melding verschijnen (in onderstaand voorbeeld was het maximale verlofsaldo 38.17 uur):

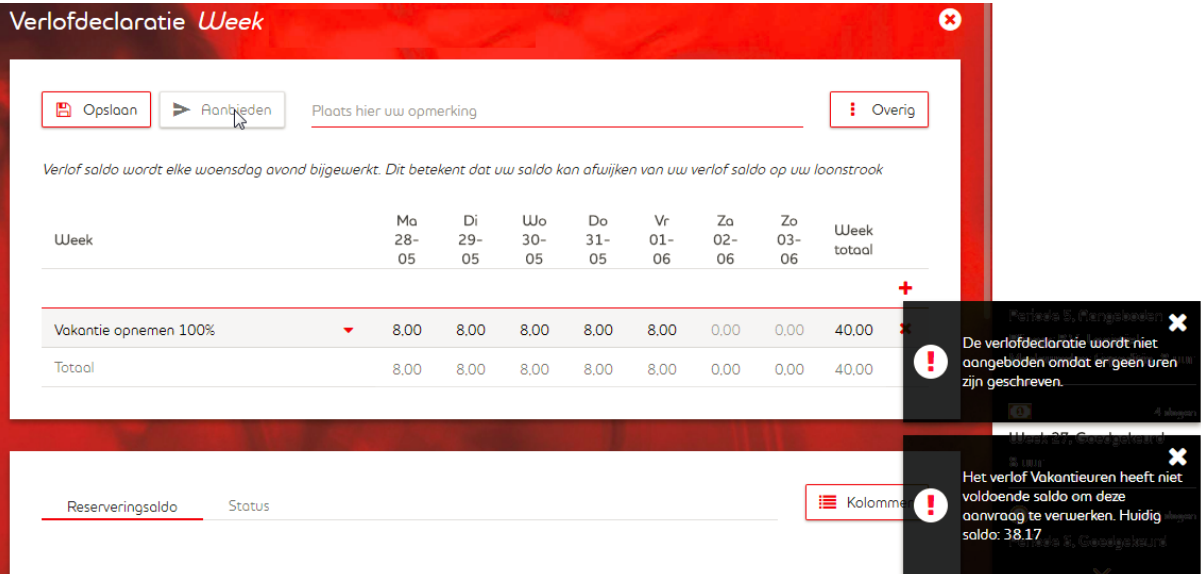

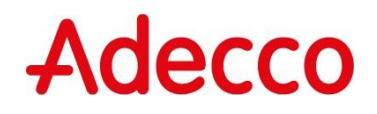

# <span id="page-7-0"></span>3. Onkosten declareren

In Adtime kun je een aantal onkosten declareren. De onkosten die geselecteerd kunnen worden zijn bij aanvang van je dienstverband met je afgesproken. De onkosten die niet digitaal kunnen worden gedeclareerd dien je per email/post aan te leveren bij de Adecco branch die verantwoordelijk is voor jouw salarisverwerking.

## **2 opties van onkosten declareren**

Er zijn binnen Adtime 2 opties voor het declareren van onkosten. Jouw optie hangt af van welke opties je binnen Adtime gebruikt.

- 1. Registreer je ook je gewerkte uren in Adtime, dan vul je je onkosten in, in de urendeclaratie.
- 2. Registreer je geen gewerkte uren in Adtime, dan vul je je onkosten in via de onkosten tegel.

Onkosten kunnen alleen worden toegevoegd indien dit ook volgens de gemaakte afspraken is tussen de opdrachtgever en Adecco.

Kun je jouw onkosten niet selecteren in Adtime, neem dan contact op met jouw Adecco Branch Support locatie. Het kan zijn dat jouw onkosten niet via Adtime kunnen worden verwerkt.

## **Declareren onkosten**

Hieronder laten we in stappen zien hoe je onkosten declareert.

Onkosten worden, bij voorkeur, ingevoerd op dag niveau. Selecteer eerst de dag, daarna het component en vermeld vervolgens bij aantal het bedrag van de onkosten. Vergeet niet de bijlage toe te voegen aan deze regel. Zonder bijlage (het bewijs van de onkosten) kan de declaratie niet worden aangeboden.

Heeft jouw opdrachtgever aangegeven dat je het totaal bedrag per week mag declareren, dan mag je het totaal bedrag op 1 willekeurige dag noteren. LET OP: dit mag alleen als je hiervoor vanuit Adecco akkoord hebt gekregen.

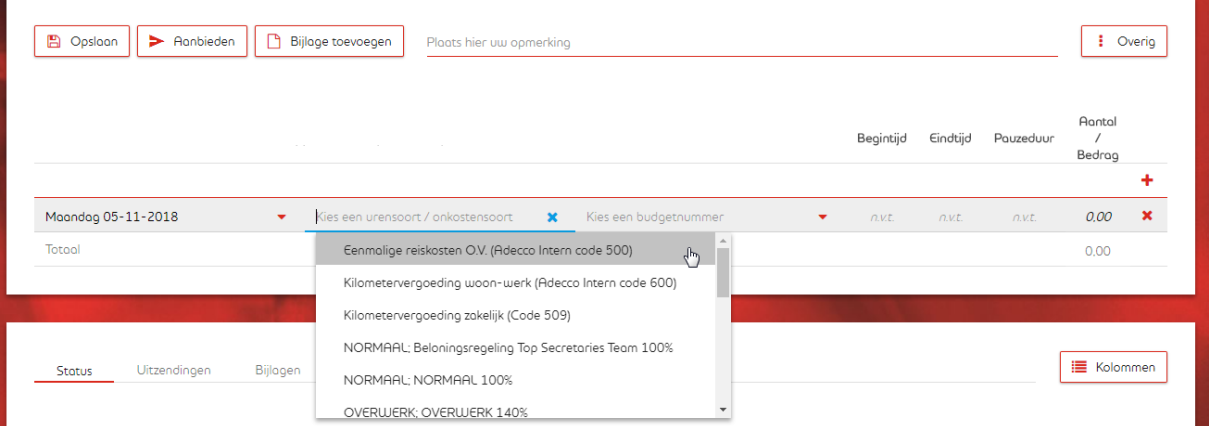

De keuze van onkosten staan vermeld onder Component. Selecteer de juiste omschrijving en vul bij Aantal het bedrag in van de onkosten. Wanneer je onkosten declareert via de onkosten tegel (omdat je je gewerkte uren niet in Adtime registreert) zie je in het drop down menu alleen onkosten en geen urensoorten.

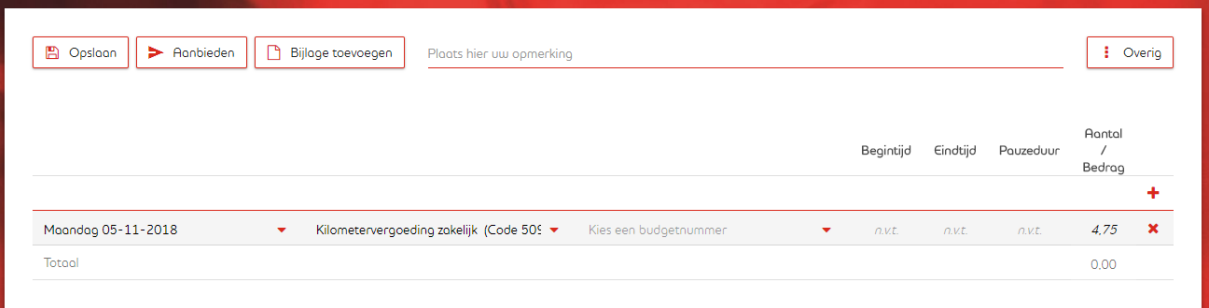

De regel is nu volledig ingevuld, maar de bijlage ontbreekt nog. Zonder de bijlage kan de declaratie niet worden aangeboden voor accordering. Maak een foto van het bewijs van de gemaakte onkosten en voeg deze toe door op "bijlage toevoegen" te klikken.

## **Uploaden van bewijs van onkosten**

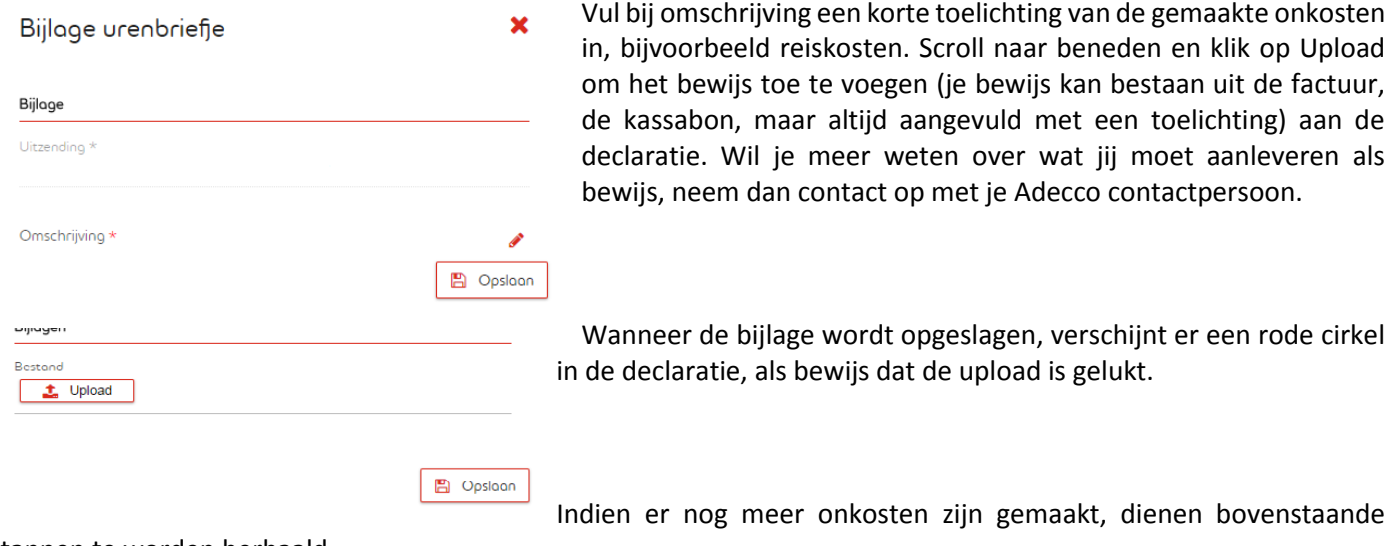

stappen te worden herhaald.

Wanneer alle onkosten (en indien van toepassing alle gewerkte uren) zijn ingevoerd kan de declaratie worden aangeboden, kies hier voor de optie "aanbieden". De declaratie wordt nu verstuurd ter accordering.

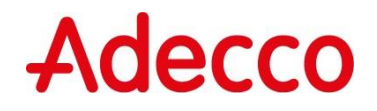

# <span id="page-9-0"></span>4. Arbeidstijdenwet

Binnen Adtime hebben we de Arbeidstijdenwet ingericht op basis van het totaal aantal uren per dag en het totaal aantal uren per week. Wanneer er teveel uren op één dag of in één week worden ingediend dan zal Adtime hier melding van geven en zal de declaratie niet kunnen worden aangeboden.

#### Melding op dag niveau

Per dag kan er maximaal 12 uur worden ingevoerd. Voer je meer uren in dan ontstaat de volgende melding:

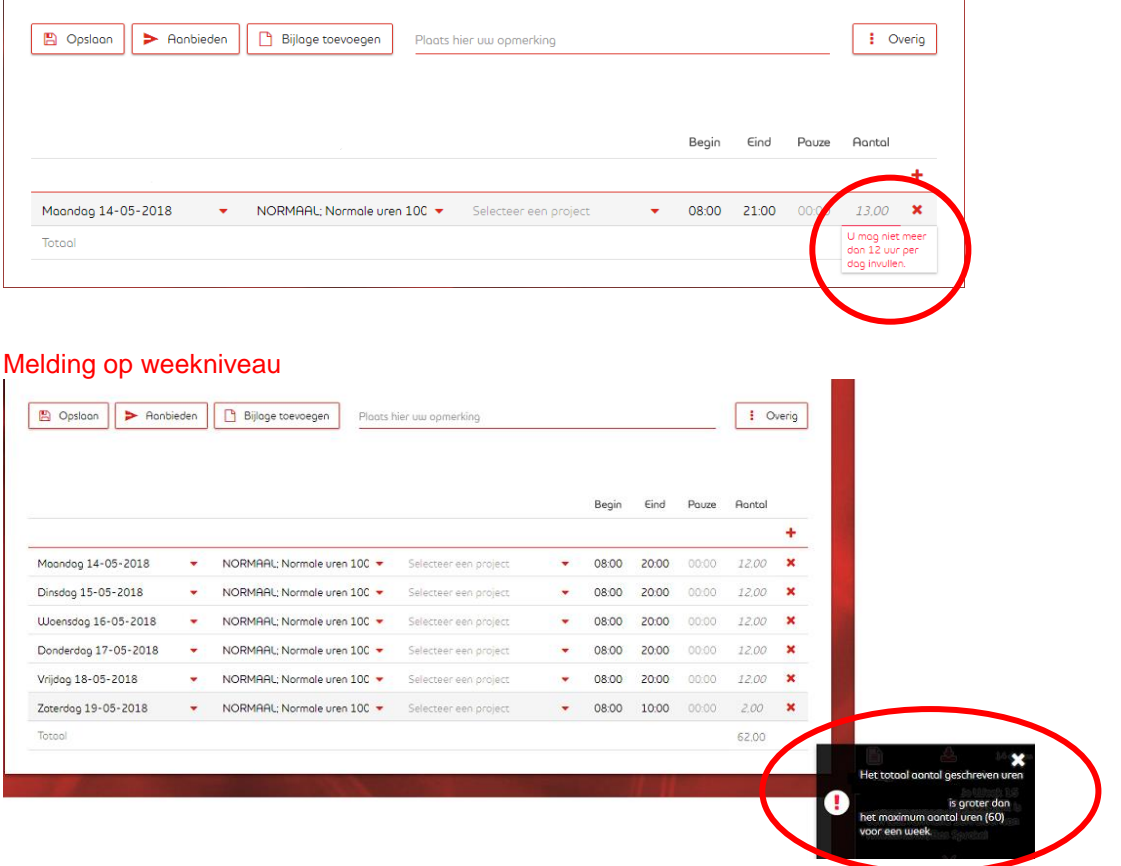

#### Waarom deze instelling?

De beperking van het aantal uren per dag en/of per week is om te voorkomen dat er teveel uren worden gemaakt, wat in strijd is met de Arbeidstijdenwet. Als werkgever vindt Adecco het belangrijk dat haar medewerkers de juiste balans in hun werk ervaren.

#### Wat als je toch meer uren hebt gewerkt?

Dan vul je de declaratie in tot aan het maximum en stuur je voor je aanvullende uren een e-mail naar de Adecco branch die verantwoordelijk is voor jouw salarisverwerking.

LET OP: de aanvullende uren moeten geaccordeerd zijn door de opdrachtgever.

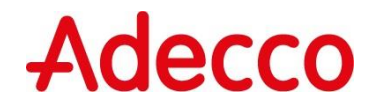

# <span id="page-10-0"></span>5. Sjabloon gebruiken bij vast rooster

Wekelijks je uren registeren kan betekenen dat je iedere week (bijna) dezelfde declaratie invoert. Om deze handelingen eenvoudiger te maken kun je een sjabloon aanmaken die je daarna steeds kunt selecteren. Je hoeft dan alleen maar eventuele wijzigingen in te voeren.

Hieronder een korte weergave van hoe het werkt.

Je vult een urendeclaratie in, zoals deze voor jou geldt. Vervolgens kies je bij de button "overig" voor de optie "Opslaan als sjabloon". De declaratie zoals je deze qua tijden hebt ingevuld is nu opgeslagen als voorbeeld.

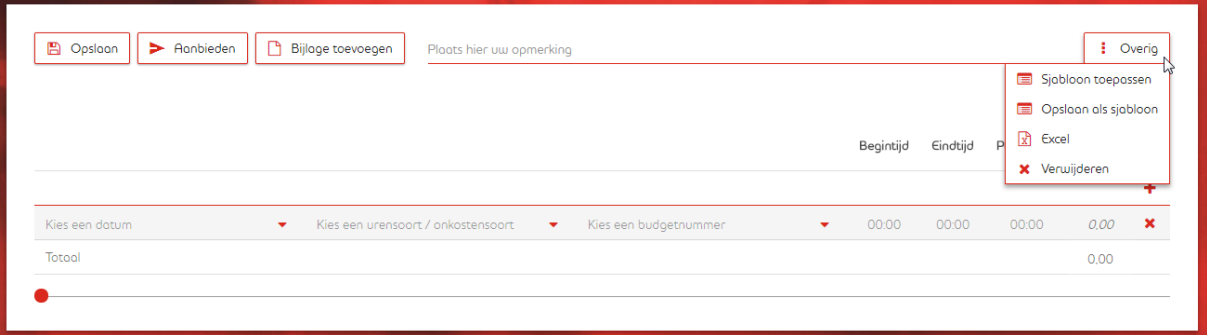

Als je nu een nieuwe week wil invoeren, kies dan in de button "overig" voor de optie "sjabloon toepassen". Adtime maakt nu de declaratie aan zoals deze in het sjabloon is opgeslagen. Vervolgens kun je nu de declaratie aanpassen, aanvullen en aanbieden.

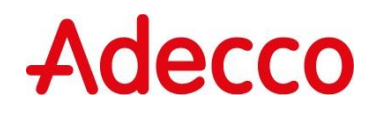

# <span id="page-11-0"></span>6. Registreren van uren met budgetnummers / projectnummers

Binnen Adtime is het mogelijk om te werken met budgetnummers / projectnummers. De opdrachtgever zal dit vooraf afstemmen met Adecco.

De keuze van budgetnummers / projectnummers is klant afhankelijk en hoeft dus niet van toepassing te zijn.

Indien je budgetnummers / projectnummers moet toepassen in jouw declaraties dan wordt dit je van te voren duidelijk aangegeven. Heb je geen instructie gehad dan dien je het veld in je uitzending te negeren.

In deze instructie vertellen we je meer over de invoer van uren met budgetnummers.

Allereerst selecteer je de tegel "uren invullen" (6), het volgende scherm komt naar voren. Je ziet bij Uitzending jouw opdracht staan en bij Week selecteer je de week die je wilt invullen.

Mocht je niets kunnen selecteren, of meteen een foutmelding krijgen dat je geen uren kan invoeren, controleer dan of je wel alle documenten hebt ondertekend in My Adecco.

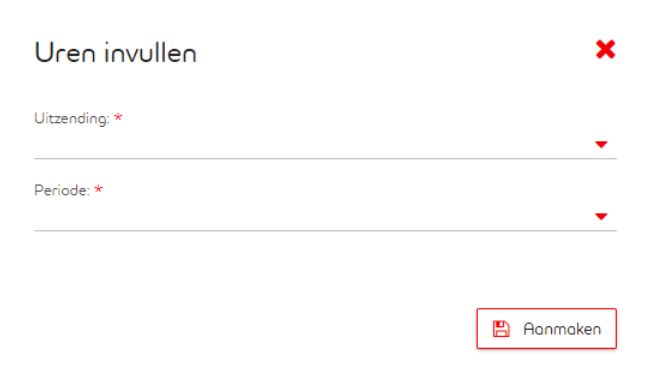

Als je de periode hebt geselecteerd kies je voor "aanmaken", het volgende scherm verschijnt:

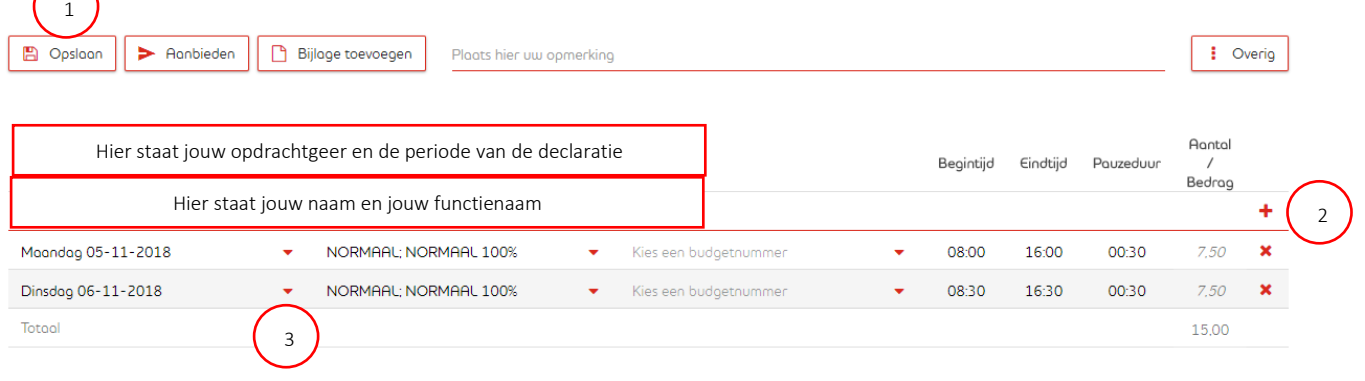

- 1. Opslaan kies je als je de declaratie op een later moment wil afmaken. Aanbieden kies je als je alles hebt ingevuld en de declaratie ter goedkeuring wilt aanbieden aan de opdrachtgever. 1 LET OP: als je kiest voor "aanbieden" kun je de declaratie niet meer wijzigen! "Bijlage toevoegen" hoef je alleen te gebruiken als je onkosten mag en kan declareren.
- 2. Met het plusje voeg je extra regels toe en met het kruisje verwijder je deze weer.
- 3. Via de pijltjes open je het selectie menu, je kunt dagen selecteren en daarna de tijdvakken waarin je hebt gewerkt. Het kan zijn dat je maar 1 tijdvak kan kiezen. Het systeem berekent in dat geval zelf of er sprake is van ploegendiensten en/of overwerk. De tijden moet je natuurlijk ook invullen. Werk je 8 uur en 15 minuten, dan noteer je 8,25.

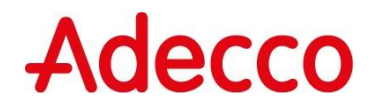

Werk je op meerdere budgetnummers/projectnummers dan kun je dat in dezelfde urendeclaratie aangeven, zolang deze maar door dezelfde persoon wordt geaccordeerd.

Per regel vul je de begin- en eindtijd in. Hieronder hebben we een voorbeeld voor je weergegeven:

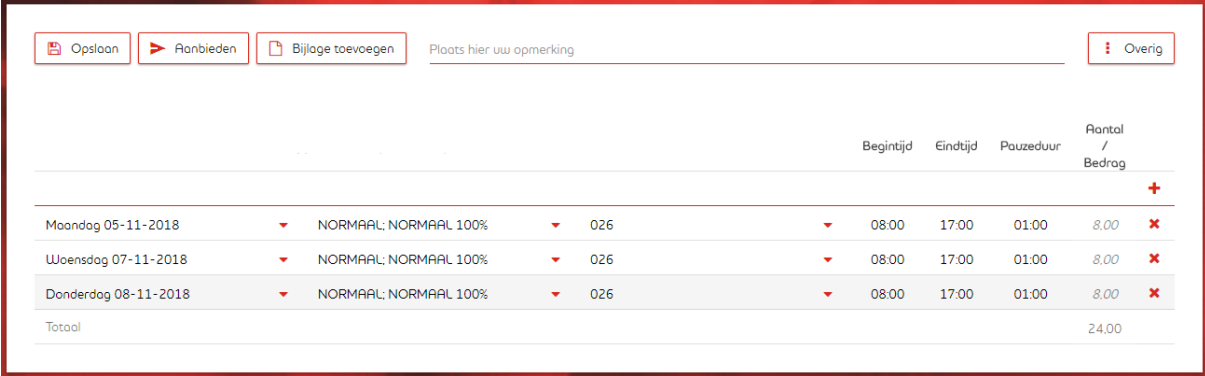

Zoals je ziet hebben we in dit voorbeeld op dinsdag op 2 verschillende budgetnummers/projectnummers gewerkt.

Je kunt per week maar 1 declaratie aanmaken en aanbieden. Zorg dus dat je declaratie helemaal compleet is voordat je deze aanbiedt aan de opdrachtgever.

Als je de declaratie hebt "aangeboden" aan de opdrachtgever ben je klaar, maar hou er rekening mee dat de opdrachtgever je declaratie kan afkeuren als er iets niet klopt. Wanneer je declaratie wordt afgekeurd, dan ontvang je hierover een e-mail. Log opnieuw in in Adtime, selecteer de urendeclaratie in de linkerbalk (zie eerste afbeelding (1)), pas de declaratie aan en sluit af met "aanbieden".

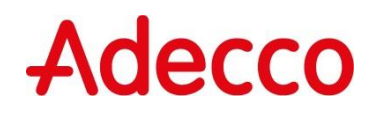

# <span id="page-13-0"></span>7. Toepassing Xplican (ontrafelaar) in de urendeclaratie

Wanneer Xplixan voor jou is ingericht dan kun je volstaan met het registreren van begin- en eindtijd. Xplican zorgt dan op basis van de geldende cao dat de juiste ploegenpercentages worden toegevoegd aan jouw declaraties.

#### **Hoe werkt het?**

De uren die gewerkt zijn worden ingevoerd op dag niveau. Er wordt gekozen voor het component "normaal" (de eventuele tekst die hierbij staat mag worden genegeerd). Vervolgens wordt alleen de start- en eindtijd ingevoerd en de duur van de pauze.

Wanneer de gehele declaratie is ingevuld, kan de declaratie worden aangeboden voor akkoord.

Zodra "aanbieden" is gekozen verwerkt de ontrafelaar de declaratie. Wanneer de declaratie opnieuw wordt geopend is de ontrafeling zichtbaar. De gewerkte uren zijn verdeeld over de geldende percentages.

De opdrachtgever ziet direct bij het openen van de declaratie de ontrafeling en kan op basis hiervan de declaratie afof goedkeuren.

#### **Instructie / weergave Adtime**

Bij "selecteer een component" is nog 1 keuze mogelijk. De tekst achter "Normaal" kan worden genegeerd (deze zal in de volgende release niet meer zichtbaar zijn).

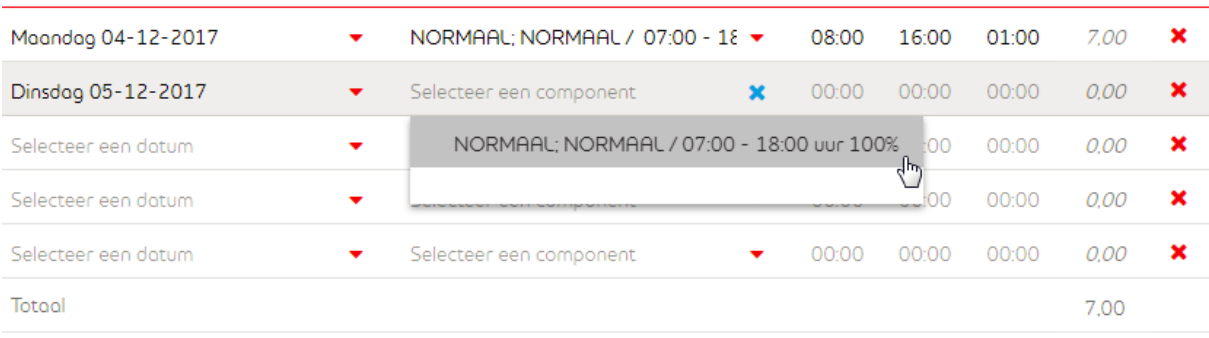

Wanneer de totale declaratie is ingevuld, worden hier alleen "normale" uren in getoond. Dit zegt nog niets over de werkelijk gewerkte uren, want in deze declaratie zijn alleen start- en eindtijd aangegeven.

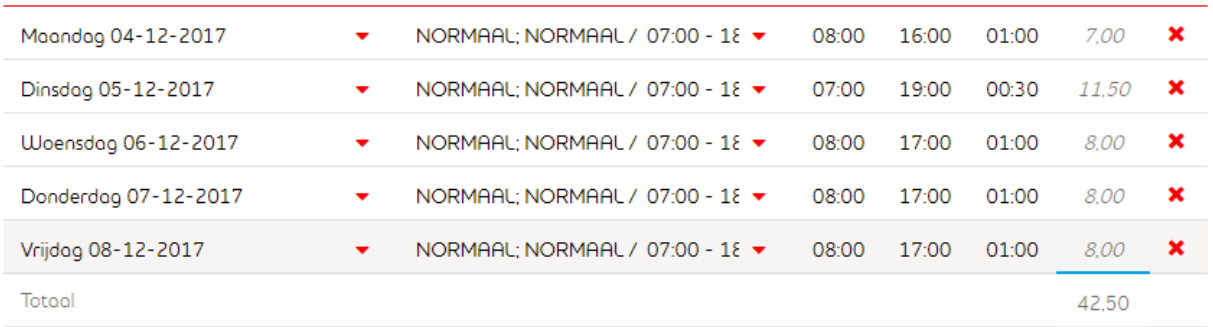

Na "aanbieden" van de declaratie kan de ontrafeling worden ingezien. Op basis van bovenstaande gegevens zou dit resulteren in het volgende overzicht.

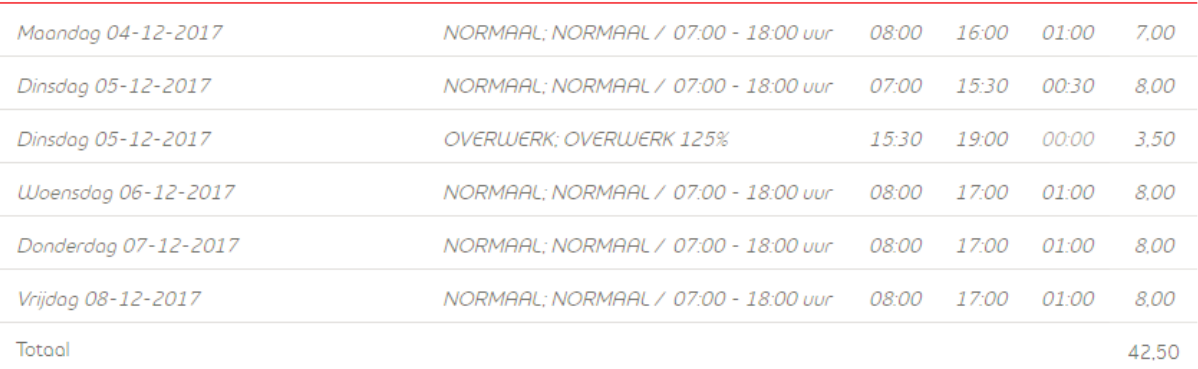

Dit overzicht is wat de opdrachtgever te zien krijgt wanneer hij/zij de declaratie voor af- of goedkeuring opent.

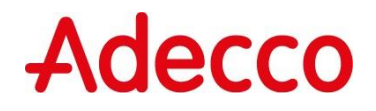

# <span id="page-15-0"></span>**Contact**

# **Heb je vragen?**

Mocht je vragen hebben over Adtime, neem dan contact op met de Branch Support locatie of met contactpersoon van de branch. Je kunt ook een e-mail sturen naar improveadtime@adecco.nl

# **Adecco**